ホーム画面の見かた

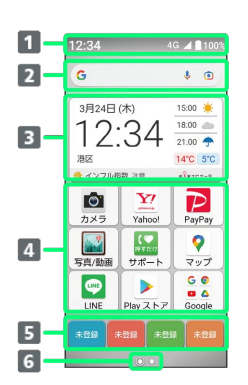

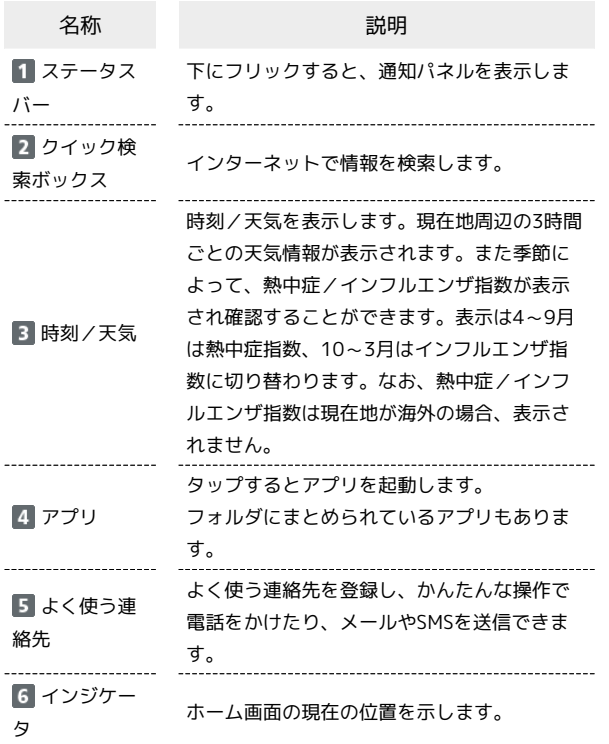

#### ホーム画面シートを切り替える

ホーム画面を左右にフリックすると、ホーム画面シートを切り替え ることができます。

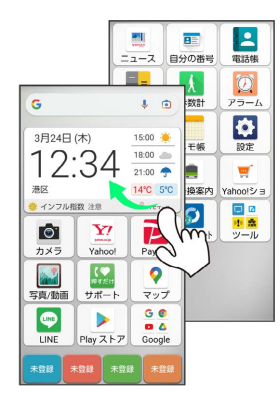

#### 縦画面と横画面

画面の自動回転 を有効にしているときは本機を横向きに回転させ ると、自動的に表示画面も横表示に切り替わります。

・表示中の画面によっては、本機の向きを変えても横表示されない 場合があります。

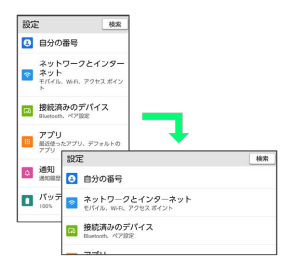

### マルチウインドウ

本機の表示画面を分割し、2つのアプリを表示、操作できます。 あらかじめ、操作したい2つのアプリを起動しておいてください。こ こでは、 ? (マップ) と ◎ (Chrome) を表示、操作する方法を 例に説明します。

・アプリによっては、マルチウインドウを利用できない場合があり ます。

## $\overline{1}$

アプリ履歴

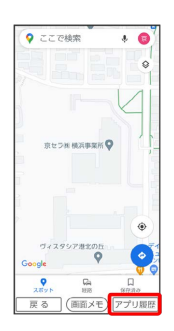

※3 最近使用したアプリの履歴が表示されます。

## $\overline{2}$

操作したいアプリのアイコンをタップ

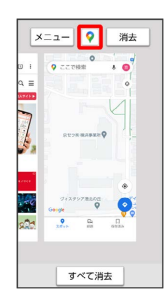

### $\overline{3}$

分割画面

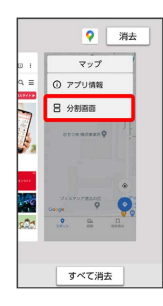

※2 マルチウインドウ画面が表示され、選択したアプリが画面上部 に表示されます。

## $\overline{4}$

マルチウインドウ画面下に表示されたアプリの履歴一覧から、次に 操作したいアプリをタップ

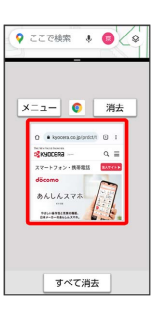

※3 タップしたアプリがマルチウインドウ画面下部に表示されま す。

#### エコマルチウインドウ画面表示時の操作

アプリを切り替える

■アプリ履歴 → 操作したいアプリをタップ

・あらかじめ、操作したいアプリを起動しておいてください。 

マルチウインドウを終了する

仕切りバー (■)を上下にフリック

#### 画面メモを利用する

インターネットの利用中などに、気になった情報があったら画面メ モ(スクリーンショット)を利用すると便利です。画面下部の 画面 メモ う この画面を保存する と操作することで、表示している 画面を保存します。

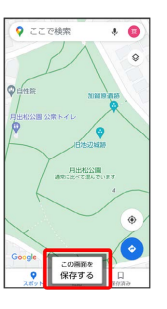

•(1) (電源ボタン)と ––) (音量小ボタン)を同時に長押 ししても、画面メモを保存できます。

・保存した画面メモは、 い (写真/動画) などから確認すること ができます。

・アプリや機能によっては、画面メモを撮ることができない場合が あります。

## ■ 壁紙を変更する

#### $\boxed{1}$

ホーム画面のアイコンがない場所をロングタッチ

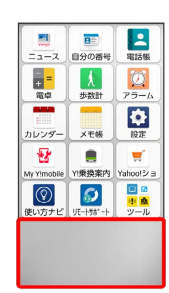

## $\overline{2}$

壁紙設定

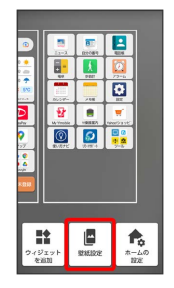

# $\overline{\mathbf{3}}$

アプリ( 壁紙 など)をタップ

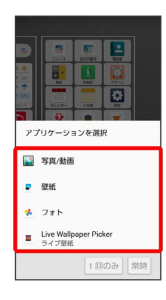

## $\overline{4}$

1回のみ / 常時

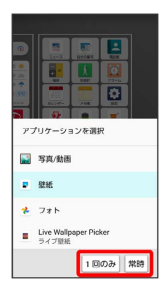

# $5<sub>5</sub>$

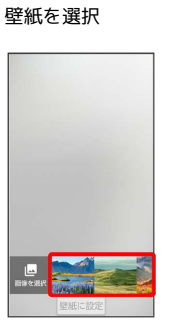

・ 画像を選択 をタップすると、本体やSDカードに保存された画像 を壁紙に設定することができます。画面の指示に従って設定して ください。

## $6\overline{6}$

[壁紙に設定]

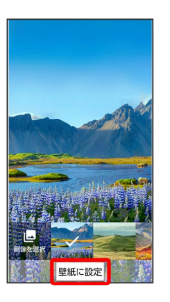

・選択したアプリによっては操作が異なる場合があります。画面の 指示に従って操作してください。

## $\overline{7}$

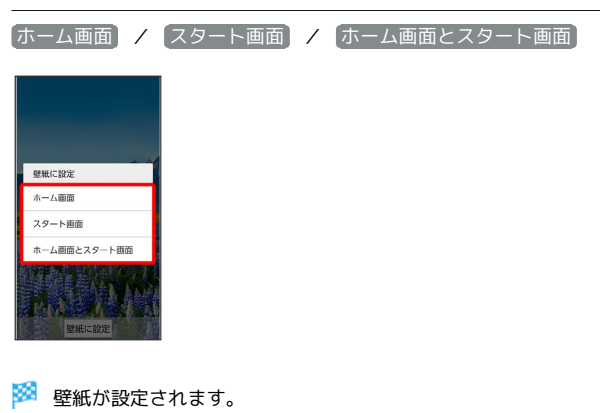

#### ■ アイコンを並べ替える

ホーム画面のアイコンを並べ替えることができます。

## $\overline{\mathbf{1}}$

ホーム画面でアイコンをロングタッチして少し動かす

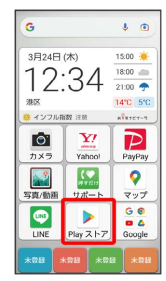

## $\overline{2}$

OK

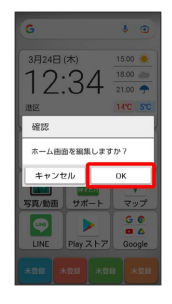

#### $\overline{\mathbf{3}}$

対象のアイコンをロングタッチ ● 移動したい場所にドラッグ

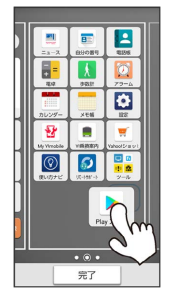

- ・ほかのページの表示までドラッグすると、ほかのページに移動さ せることができます。
- ・フォルダに入れたいアイコンをロングタッチして、同じフォルダ に入れたいアイコンの上までドラッグすると、フォルダを作成で きます。

# $\overline{4}$

完了

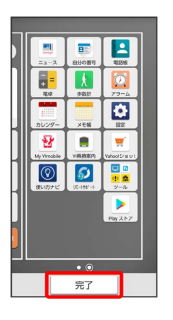

※※<br>アイコンの位置が保存されます。

### ■ ウィジェットを追加する

#### 追加できるウィジェットは次のとおりです。

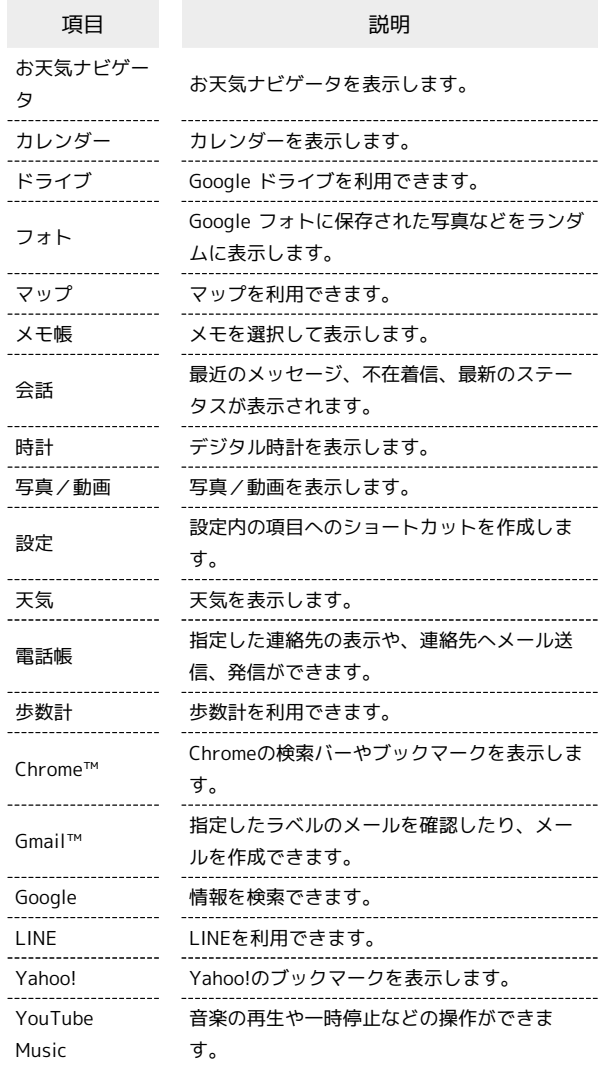

#### $\boxed{1}$

ホーム画面のアイコンがない場所をロングタッチ

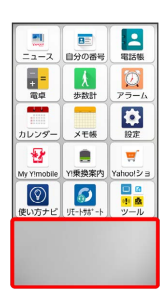

※ ホーム画面の設定画面が表示されます。

## $\overline{2}$

ウィジェットを追加

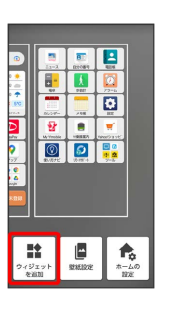

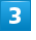

ウィジェットをロングタッチし、追加したいページへドラッグ●

完了

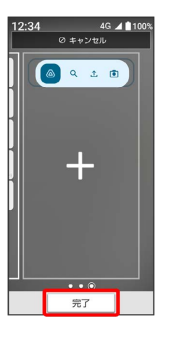

※ ウィジェットが追加されます。

- ・追加するウィジェットによっては、以降も操作が必要な場合があ ります。画面の指示に従って操作してください。
- ・ウィジェットによってはサイズ変更ができます。ホーム画面で ウィジェットをロングタッチ ● OK ● ウィジェットをロング タッチと操作してサイズを変更してください。
- ·追加操作を途中で中止する場合は、画面上部の キャンセル まで ドラッグします。

#### エ ホーム画面のアレンジ時の操作

ウィジェットやアイコンを移動する

ホーム画面でアイテムをロングタッチ ● OK ● 対象のアイ テムをロングタッチ → 移動したい場所にドラッグ → 完了

ウィジェットやアイコンを削除する

ホーム画面でアイテムをロングタッチ ● OK ● 対象のアイ テムをロングタッチ → 削除 へドラッグ → 完了

## ■ フォルダを追加する

#### $\boxed{1}$

ホーム画面でアイコンをロングタッチして少し動かす

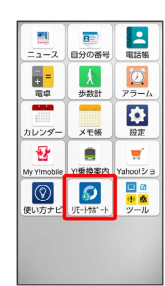

## $\overline{\mathbf{2}}$

OK

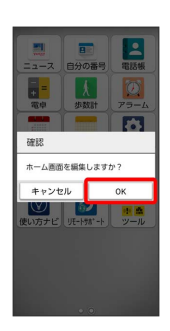

# $\overline{\mathbf{3}}$

対象のアイコンをロングタッチ → 同じフォルダへ入れたいアイコ ンの上にドラッグ

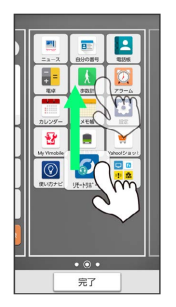

## $\overline{4}$

完了

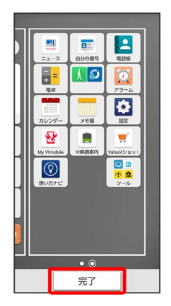

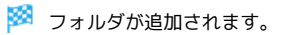

### ■ フォルダ名を変更する

ホーム画面で対象のフォルダをタップ ● ウィンドウ上部のタ イトルバーをタップ フォルダ名を入力 OK